# **PIN PRESCRIBE QUICK REFERENCE:**

# **How to Create an Adjust as Directed Prescription**

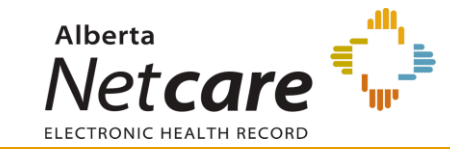

# **PRESCRIBING IN PIN**

### **1. OPEN A PATIENT'S EHR IN ANP**

To access the patient's PIN information, click the *PIN sub-menu option*  $\bullet$  PIN under the Medications Tab available via *Context Menu*.

## **2. CREATE NEW ADJUSTED AS DIRECTED PRESCRIPTION**

PIN functionality designed for medications that require frequent dose adjustments, such as Warfarin and Insulin.

a. Click the *New Rx* button in the *Patient Demographic Data* area of the PIN screen.

The Detail Panel automatically displays a *Drug Search* tab.

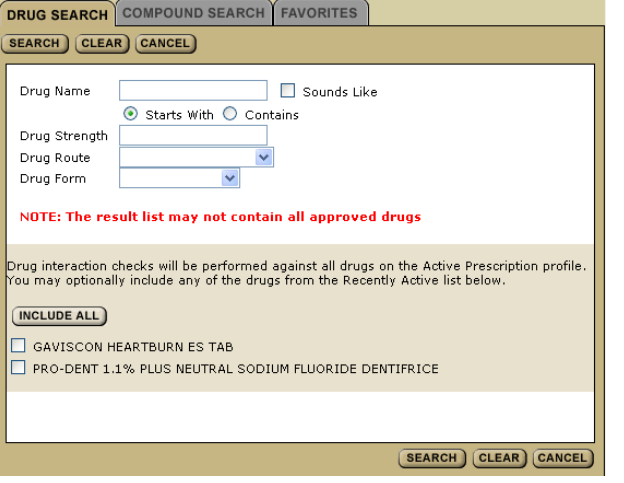

- b. Type the *Drug Name* to search for a drug. You can include additional options to narrow your search.
- c. Click *Search* to display a list of possible choices, and then select the drug (generic or trade name) and dosage.

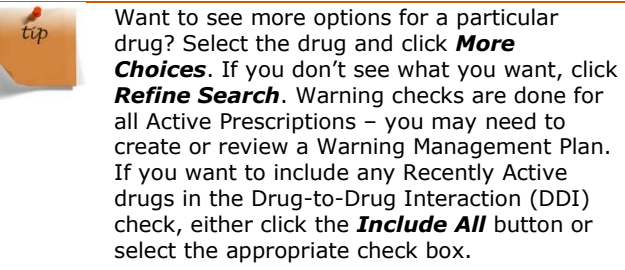

- d. Click the *Create Rx* button.
- e. Click the *Adjust as Directed Rx* tab in the Detail Panel (it automatically displays for Warfarin and Insulin drug choices).
- f. Select and/ or type your prescription criteria in the *Adjust as Directed Rx* screen. An Adjust as Directed Prescription automatically sets the *Drug Use* field to *Continuous*.

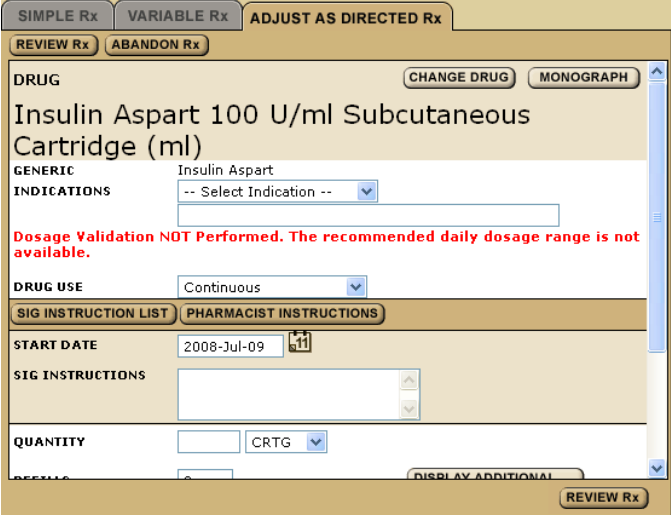

#### g. Click *Sig Instructions*.

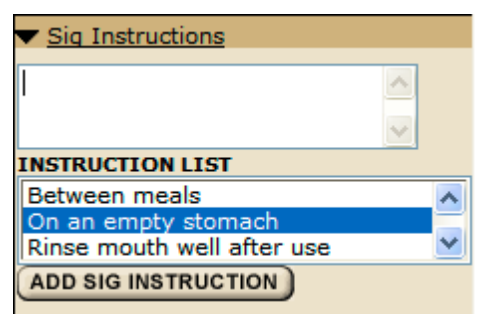

Add additional information as required.

h. Click *Pharmacist Instructions*.

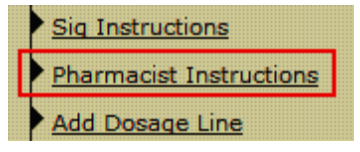

Add additional information as required.

#### **3. REVIEW PRESCRIPTION**

Click the *Review Rx* button. Validate the prescription details and click either the:

- **a** *Edit Rx* button to modify the prescription.
- **b** *Save and Print Rx* button to display a PDF hardcopy version.

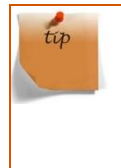

Want to create more prescriptions for this patient – so they can all be saved and printed at the same time? Click the *New Rx* button before clicking the *Save and Print Rx* button. Your previously entered prescriptions will be saved.

#### **4. PRINT/ SIGN HARDCOPY**

 $FYI$ 

- **Print a hardcopy from the** *Print* dialogue box and close the pop-up window.
- **Review the printed hardcopy for accuracy. If** accurate:
	- **a** Click the *All Pages Printed OK* button.
	- **b** Sign the hardcopy prescription and give it to the patient.

**IMPORTANT!** The prescription is not valid until signed by the prescriber.

Need to undo, modify or reprint this tip "just created" prescription? *Undo* and *Correction* buttons display on the Rx Details screen for 24 hours after a prescription is created. You can reprint the prescription up to 24 hours later using the *Print Rx* button. After 24 hours, use the *Renew Rx* button instead.